# **TIPS OOSTENDORP**

**[**tot eind febr. 2020]

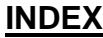

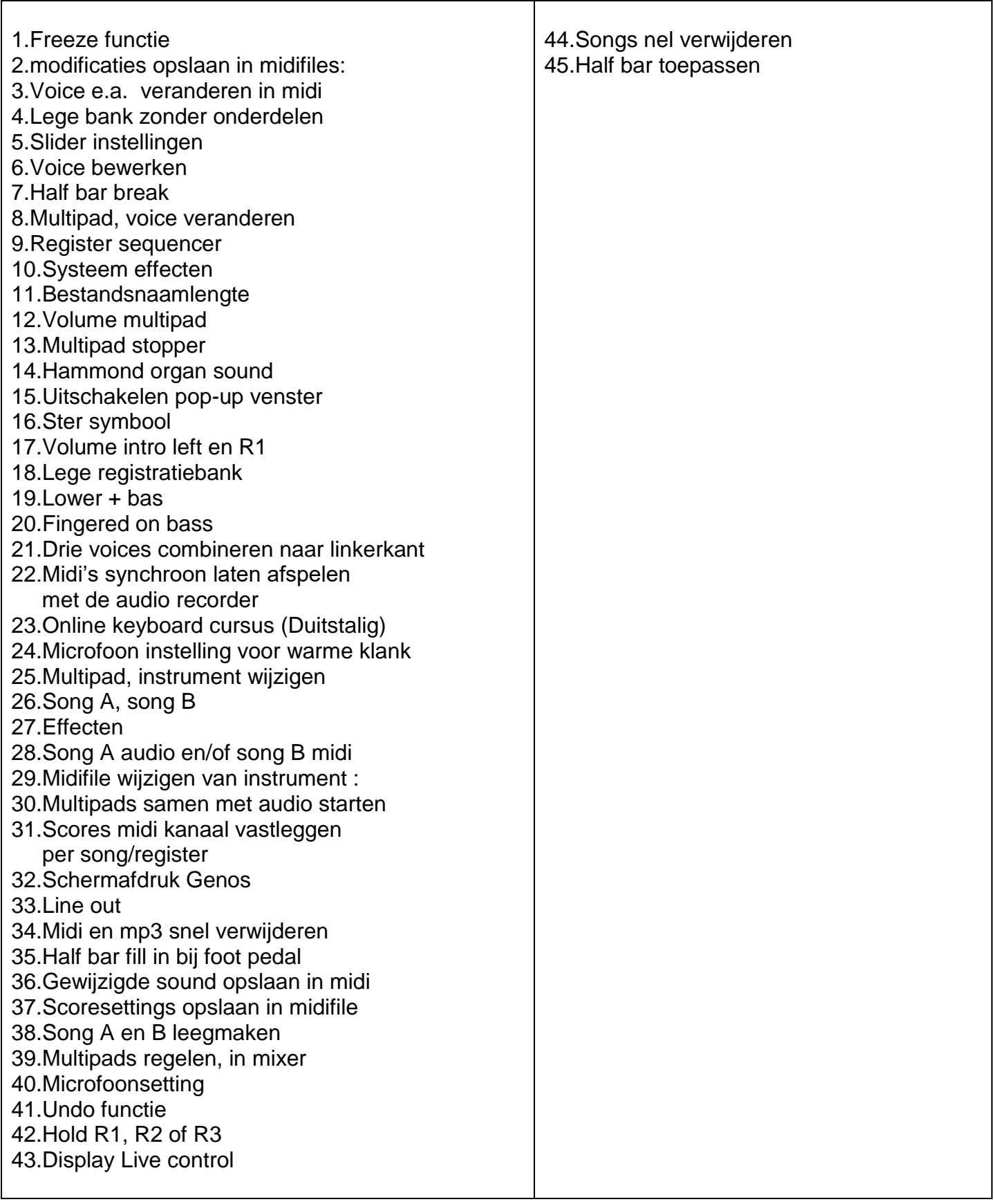

# **1.Freeze functie**

als je je favoriete scherminstelling eenmaal hebt ingesteld, kan je met de freeze knop ( direct > acces freeze) dit vastleggen als je de vinkjes bij Live control aanzet ( ik doe dit ook met livecontrol , foot pedal & assignable buttons) als je dan de freeze knop aan hebt staan is dit op dat moment je favoriete scherm en kan je het in elke registratie saven Als je tenminste ook daar in het memory menu het vinkje hebt aanstaan bij Live control .

Dit is een van de wijzigingen in V2 die erg fijn zijn in gebruik (als je de werking eenmaal doorhebt)

#### **2.modificaties opslaan in midifiles:**

-op kbd druk knop "Recording" -op scherm druk op "Midi" Multi Recording" -op scherm, bovenaan > laad de midifile, -doe de gewenste modificaties (event. in Mixer of in score of andere) -op scherm, bovenaan > druk op "Set Up" -in de opslagdialoog > vink aan wat moet opgeslagen worden (NIET "Keyboard voice!) -onderaan de opslagdialoog > druk op "Execute" -na uitvoering (enkele seconden) > druk op "Close" -in het scherm bovenaan > druk op "Save" -"Save" sla de file op in de gewenste locatie en onder de gewenste naam. (Save Here) -in schrijfscherm > wijzig eventueel de naam -druk op "OK" -verlaat het scherm "Multi Recording" via "X"(kruisje) of "Exit". Indien je "Score-instellingen" wenst vast te leggen raad ik je aan om eerst "Score" onder een assignable-knop (ABCDEF) te programmeren, zoniet geraak je niet in de scorinstellingen vanuit "Multi Recording".

er zijn misschien nog andere methodes, maar ik heb ondervonden dat deze werkt. Score-instellingen worden ook in "System" opgeslagen, hoeven dus niet persé in de midfile opgeslagen te worden, personlijk doe ik dit wel omdat ik in één bewerking tevens het scorekanaal opsla, dit is niet voor elke midifile hetzelfde. Om het scorekanaal te kunnen kiezen zet ik de instelling "Auto Set" op "OFF" in "Menu2" > "Song Setting" > "Part Ch". "Mixer" is ook bereikbaar in "Midi Multi Recording" vanuit het "Menu" rechts bovenaan in het scherm naast "X".

Bedankt voor je aanvulling.(overigens een goed voorbeeld van dit geweldige forum) Heb ervaren dat na 'Midi Multi Recording' eerst de te bewerken file moet worden geladen. Daarna kun je er bijna alles mee doen. Tot zelfs andere instrumenten in de kanalen. Wel heel belangrijk om na het saven UIT de modus 'Midi Multi Recording' te gaan. Anders beïnvloed je kennelijk nog de net gefabriceerde file.

## **3.Voice e.a. veranderen in midi**

druk knop "Recording" > "Midi Multi Recording" > laad de midifile ga naar > "Menu" (in dit scherm) > "Mixer" > tabblad "Song" pas alles aan naar wens; druk op kruisje om mixer te verlaten ; druk op "Set Up" en druk op "Save" > sla op op de gewenste locatie en geef gewenste naam.

Audio opname :

op Genos midi laten afspelen en gelijktijdig opnemen met "Recording" > "Audio Quick Recording". Of eventueel opnemen op PC via Digitale audio uitgang van Genos.

#### **4.Lege bank zonder onderdelen**

Sommigen vinden het vervelend dat in een z.g.n. "lege" bank toch nog onderdelen te zien zijn. Eventueel op te lossen met volgend truukje:

Een nieuwe (lege) "new bank" registratiebank maken :

Opmerking en tip :

de z.g. "lege" bank is nooit geheel leeg, de knoppen van de registratiebank zijn wel allen "uit", doch het Homescherm toont nog altijd de gegevens van de laatst gebruikte bank (voices ,style,midi,audio

multipad,….), Er is echter niets onder de REG-knoppen opgeslagen.

Indien men het vervelend vindt dat audio- en midibestanden van een voorheen geladen Reg.bank in de nieuw geladen bank weer verschijnen kan men eventueel een klein "dummy" audio-en midibestand maken, waarvan de volumes op "0" staan, dat men telkens opslaat in de nieuwe bank waarin geen audio of midi gebruikt wordt, dit is minder verwarrend dan telkens songnamen te zien. Men kan deze bestanden bvb. "00audio-dummy" of "00midi-dummy" noemen.

Men kan tevens bvb. allemaal nullen of punten of andere leestekens voor de naam gebruiken.

(000000 / ……… / \_ \_ \_ \_ \_ / - - - - - -, enz…….). Extensie altijd laten staan !

Wenst men geen enkel item in het Homescherm te zien, pas dan bovenvermeld truukje ook toe voor

alle andere items : voices , style, multipad. Sla dit op onder Reg-knop1, maak alle gewenste basisinstellingen en sla de bank op. Gebruik als sjabloon.

Alle items zijn dan wel geladen maar men ziet geen namen meer.

#### **5.Slider instellingen**

De slider instellingen kunnen worden opgeslagen in een registratie,

Als je een vinkje zet bij Live control en vervolgens je scherm selecteert wat door de sliders moet worden aangestuurd en dit vervolgens opslaat in een registratie dan zal dit bij de betreffende registratie worden

weergegeven , Als je deze instelling "vast"wil houden kan je op de Freeze knop drukken en Live control aanvinken .

Dan kan je by dit aan al je registraties toevoegen als je dat zou willen.

### **6.Voice bewerken**

In het voice edit scherm druk je op Effect ,dan druk je op Type en vervolgens op Category (2x) dan kan je weer User selecteren en zie je je eigen bewerkte Effect die klik je aan , en spelen maar

## **7.Half bar break**

Bij Assignable kun je een switch (schakelaar) gebruiken om hem te activeren. Vlak voor je een break geeft druk je de switch in en voila

Je kunt allerlei functies toewijzen aan bijv. de schakelaars.

Selecteer bijv. Switch2 en kies dan één van de functies via het display (9 pagina's) er staat echt 'half bar break' tussen

D.m.v. het gebruik van deze manier geeft het de mogelijkheid om niet alleen de Break in een half bar te gebruiken, maar ook alle fillin's.

En het werkt simpel.

Pedaaltje ingedrukt houden en fillin of break kiezen.

Het lijkt erop dat de half fill de eerste twee tellen weglaat en dus tel 3 en 4 van de fill en break laat horen.

En komt hij dan ook weer uit op de eerste tel als je heb dus aan doet bij tel 1.. dus 1,2:: 1,2,3,4 want dat mis ik heel erg op de tyros4

Ja, hij begint dan gewoon weer vooraan. Na de update naar versie 2.0 kun je dat ook doen met de style-reset. Zodra je dan op een knopje drukt, begint hij ook weer bij 1.

# **8.Multipad, voice veranderen**

Misschien weet een van de forumleden hoe te handelen. Ik probeer in een bestaande multipad het standaard instrument te vervangen met een instrument, voice, vanuit de presetvoices. Is dit mogelijk? Ik weet wel dat binnen de multipadvoices deze mogelijkheid wel aanwezig is.

Ik doe dat met Padmaker Midi, een gratis programma van Michael Bedesem.

#### **9.Register sequencer**

Misschien leuk om te weten. Je kunt jouw registraties, bv 1 t/m 4, toewijzen aan een pedaal via registration sequenze. Is een stuk makkelijker omdat jouw beide handen "vrij" zijn. Maar, eind van jouw lied terug naar het begin. Heb even gezocht. Rechts onder het display van de reg.seq. staan een drietal opties, te weten, stop, top en next. Moet je stop veranderen in top. Zo keer je weer terug naar het begin. Misschien verval ik in een herhaling, maar toch leuk.

# **10.Systeem effecten**

Chorus en Reverb zijn systeemeffecten. Deze effecten worden toegepast op het totale geluid van de Genos, bv real large hall. Is het nu mogelijk om deze effecten of om een ervan toe te passen op een individueel instrument in een bepaalde style?

In het scherm "Mixer" kan men,bovenaan, kiezen voor de gewenste items. Links van het scherm bevinden zich 5 onderdelen waarin men een aantal effecten per kanaal (instrument) kan wijzigen. Opslaan in registr.

#### **11.Bestandsnaamlengte**

Is er een programma dat uit een grote lijst bestanden te lange bestandsnamen aangeeft?

Indien je geen progr. vindt, suggestie: open de lijst; klik op de verkleining/vergroting van het beeld (rechtsboven,links naast het afsluitkruisje); sleep de vertikale grens tot de maximum lengte van de bestandsnaam. Zo kan je nu zien welke namen te lang zijn.

## **12.Volume multipad**

Het volume van de MP's kun je alleen voor alle vier in één keer regelen. Wil je toch wijzigingen aanbrengen, kun je dat via edit proberen. Kijk of je dan de parameter 7 (volume) kunt vinden, of zet er een in.. Je kunt dan wel het volume bepalen. Je dient hem dan wel opnieuw op te slaan.

Het klopt inderdaad dat je de mp een voor een kunt uitzetten Na 8 jaar tyros 4 en 1,5 genos was dat een openbaring voor mij Wat betreft de schuifregelaar op 7 dat kan ik nog steeds niet vinden wel bij de schuifregelaars Bij volume style en voice 1 2 3 dat bedoel ik Maar met edit multi pad kan ik nergens een volume instellen Misschien zie ik toch iets over het hoofd ? Ben wel enorm blij met de tip om ze een voor een uit te zetten

Volume instellen van de afzonderlijke MP's in MultiPad-bank.

-Laad de te wijzigen Mp-bank in "Home"-scherm. (1e scherm bij opstarten Genos, waar alle onderdelen kunnen geladen worden)

- > Menu2 > [Multipad Creator];
- > [Midi Multi Pad Recording];
- > selecteer de te wijzigen MP (1-4);
- > druk [Step Edit];

- > in het kleine veldje links bovenaan net boven

de maatvoering,indien daar nog niet "Ch" (in groen) staat, druk dan hierop, kies uit "Ch" of "SysEx" voor: [Ch]

6

en druk op [OK];

- > links onderaan druk op [Event Filter]; - > links onderaan druk op het 1e icoontje links (2 overlappende vierkantjes met "v" in) om alles ineen keer te selecteren en druk op [OK] - > Gebruik de navigatiepijlen (links,boven,rechts,onder) om over het scherm te navigeren. Gebruik hierbij het "draaiwieltje"(dialwieltje) NIET omdat daarmee parameters gewijzigd worden ! - > indien de bovenste lijn geselecteerd is (witte balk) druk dan op het navigatiepijltje "naar onder" om naar onder door de lijst te scrollen; - > zoek in de 3e kolom tot je op de lijn terechtkomt met het cijfer "7" in de 3e kolom (lijn "Ctrl 7 Volume") - > met de navigatiepijltjes : navigeer naar 4e kolom in deze lijn en wijzig nu met het "draaiwieltje" (dialwieltje) de volumeparameter naar wens; - > als alles naar wens is : druk op [Save] en sla de MP-bank op onder de gewenste naam en locatie. MP stop zetten kan via: -zoals reeds eerder beschreven op kbd; -MFC10-pedaal; -opname van MP in midifile; -opname van MP in audiofile;

-gebruik van Midi Event Processor.

Alle opnames en "event processor" zijn gebonden

aan de strakke regie van de opname (midi en/of audio),

zijn niet echt geëigend om Live te spelen of te improviseren.

#### **13.Multipad stopper**

Meestal gaat het allemaal wat snel om tijdens het spelen één MultiPad te stoppen. Om dat op te lossen gebruik ik de MultiPad Stopper.

De meeste van mijn songs worden met Registraties gestuurd en dan is het heel eenvoudig om met de MultiPad Stopper en de Sync functie één, of meerdere MP's te stoppen.

Hier is een link naar de stopper:

<https://www.dropbox.com/s/76sd54mp8im3r7y/Multipad%20stopper.rar?dl=0>

Heb uitlegfilmpje bekeken:

<https://www.youtube.com/watch?v=F8xEIPpC0pg>

Zeer spitsvondig van "Morelke",

je moet er maar opkomen, "lege" multipads gebruiken

die ook gewoon doorlopen maar niet hoorbaar zijn.

Zelf gebruik ik het niet omdat ik met Event Processor werk

maar toch fijn en bruikbaar voor degene die dit niet doen.

# **14.Hammond organ sound**

Hopelijk heb je hier wat aan. <https://www.youtube.com/watch?v=ofR79uaWqrs> Hier nog wat voorbeelden.. <https://www.bonedo.de/artikel/einzelansicht/10-orgelsounds-die-man-kennen-muss.html>

Ook leuk om eens hier te kijken: <https://www.mrijkers.com/Dbk/Dbk1.htm> of hier: <http://keyboardservice.com/Drawbars.asp> of hier: <http://www.hammondtoday.com/category/drawbar-settings/> en deze niet te vergeten: <http://www.dairiki.org/HammondWiki/DrawbarRegistrations> nog eentje dan: <http://b3world.com/hammond-drawbar-settings.html>

Of deze video. Toont een uitleg op Tyros denk ik. Maar ook geschikt voor de Genos. Is wel in het engels. En de getoonde voorbeelden zijn ook via een PDF te downloaden. Via zijn link. <https://www.youtube.com/watch?v=goay5VyM9Xo>

En de getoonde voorbeelden zijn ook via een PDF te downloaden. Via zijn link. <https://www.tomhorton.co.uk/KeyboardS>

Een goede orgelsoud geven, is moeilijk, want wát heeft iemand in zijn oren zitten. Het belangrijkste voor een goede Hammondsoud is dat je ook moet spelen als een hammondorganist.

D.w.z Veel in 6 en 9 accoorden spelen in combinatie met een volumepedaal. Door het z.g. pompen met dat volumepedaal leg je de accenten in het spel. Dat is de enige manier om een Hammond na te doen.

De Hammond sound is moeilijk te omschrijven.

Een Hammond B3 klinkt anders dan bv een Hammond B200 van na het toonwiel tijdperk. De Genos heeft fantastische orgels aan boord. Dat was al het geval met de T4. Men kan ook de drawbars aan de left part toevoegen waardoor je een ondermanuaal verkrijgt. Wij gebruiken ook nog een Lucas smart van HK audio,dit extra vermogen zorgt voor een mooie warme sound.

#### **15.Uitschakelen pop-up venster**

Uitschakelen kan, en dat gaat als volgt:

Druk DIRECT ACCESS gevolgd door één van de 6 Assignable knoppen

In het Assignable venster: selecteer de Assignable button waarvan je het Pop-up venster wil uitschakelen

Druk nu op MENU rechtsboven en zet Popup Window op OFF.

#### **16.Ster symbool**

Misschien een leuke tip van GenosTipsters.Voice Preset/Users/Ster symbool. Ik vroeg mezelf af waar het tabblad Ster voor dient. Hierin kun je een voice opslaan zonder de handelingen te gebruiken van save etc. Ga bv naar de folder Legacy. Selecteer een voice en houdt deze een aantal seconden ingedrukt. Er verschijnt dan een geel balkje links bij de voice. Daarna is deze voice oproepbaar via de Ster, best wel handig.

#### **17.Volume intro left en R1**

ik ben bezig met een intro Left en R1.

op R1 wil ik een volume pedaal gebruiken zodat Left er niet op reageert,kan iemand mij misschien uitleggen hoe dit moet

Menu 1 > Assignable > Foot Pedals > (eventueel) Pedal 3 > Volume : in de balk onderaan op het scherm > vink AAN/UIT wat gewenst is.

#### **18.Lege registratiebank**

Je kan ze ook één voor één leeg maken. Regist > Menu > Regist Bank Info > Registratie kiezen > Delete Zo kun je ze dus ook allemaal leeg maken alleen niet in 1 keer.

#### **19.Lower + bas**

Als ik in het lower gedeelte een akkoord speel wil ik dat de basnoot van dat akkoord mee klinkt? Kan dit op de Genos en hoe stel ik dat in?

ik weet niet precies wat je bedoelt, maar probeer dit eens : knop Menu > Menu2 > Style Setting > Setting > "Stop ACMP" > [Style] of [Fixed].

#### **20.Fingered on bass**

k wil fingered on bas programmeren maar ik hoor steeds string, weet iemand hoe ik dit kan uitzetten

probeer eens: menu2 > style setting > setting > Stop ACMP = "Off" [Eddy van zee]

#### **21.Drie voices combineren naar linkerkant**

Ik heb 3 voices onder de rechterkant van de split aanstaan Is er nu een mogelijkheid om die samengepakt aan de linkerkant van de split te krijgen, zodat ik die gecombineerde sound kan gebruiken terwijl ik een akkoord aanslaat ? Want zoals het nu bij mij is, kan daar maar 1 voice onder

Ik kan ook niets bedenken om die drie voices op te slaan als een voice

Want dan zou mijn probleem opgelost zijn Graag een ander licht op dit probleem

als je op direct acces drukt en vervolgens op ACMP kan je instellen welk gedeelte de aangeslagen akkoorden weergeeft , als je hem bv op Chord detection Area "upper" zet kan je alle rechter klanken combineren met het aangeslagen akkoord .Of op Fingering Type : Full Keyboard .

## **22.Midi's synchroon laten afspelen met de audio recorder**

Kan men midis synchroon laten afspelen met de audio recorder van de Genos,ik heb een Tyros4 en dat gaat niet.

niet rechtstreeks maar wel via een omweg. Mij zijn 2 mogelijkheden bekend : -Audio (.wav) > multipad Audiolink van maken en synchroStart van midi en Multipad gebruiken;

-Sysex AudioStart invoegen in midi op juiste maat en tel, synchrostart van midi gebruiken. Audio mag dan tevens ".mp3" zijn.

't is wat knutselwerk om alles juist te plaatsen, maar het lukt wonderwel. Ik gebruik meestal de methode met de sysex in de midi. *Eddy van zee*

Datalist pagina 114 rubriek "Audio Song Control" waar "dd" staat (voorlaatste voor "F7") vul je in : voor start : 00 voor stop : 01 voor pause : 02

voor start dus : F0 43 73 01 50 19 00 00 00 F7

Dit is één van de sysex'en die ik in de UserSysex-lijst van MiXMaster geplaatst heb, is gemakkelijk, hoeft dan niet telkens opnieuw geschreven te worden, gewoon in MixMaster uit de lijst kiezen. *Eddy van zee*

# **23.Online keyboard cursus (Duitstalig)**

Voor degene die meer willen leren (vanaf beginner tot gevorderden), bestaat er een zeer goede on-line video cursus.

Het is in het Duits maar voor velen zal dit geen probleem hoeven te zijn.

Denk dat ook vele Genos spelers hiervan kunnen genieten vandaar dat ik dit graag met jullie wil delen.

website =<https://o-key.de/>

# **24.Microfoon instelling voor warme klank**

Ga naar menu ;klik op vocal harmonie onder op scherm staan vakjes zet ze zo lead 14,harmonie 10 reverb 50 chorus 26 ,en zo heb ik een warme klank

Er zijn nog een groot aantal instellingen méér. (MENU -> MIC-SETTING) Deze zijn het meest bepalend voor de klank.

Als je een beetje duits kan lezen,kan je hier eens kijken op de site van Heidrun Dolde ,https://heidruns-musikerseiten.de/keyboard/speziell-fuer-genos zij heeft een uitleg op pdf gemaakt om je vocal settings van de T5 over te zetten op de Genos

Ok.... daar gaan we :

a. Met de SM58 moet de Phantom voeding worden uitgeschakeld. (schakelaartje achterop de Genos)

b. Stel de MIC-Gain knop zodanig in de dat bij luid zingen het 'signal' lampje niet rood kleurt. (de knop staat bij mij op 12 uur)

c. Ga naar de Mixer (assignable knop A) en draai de Reverb van mic (panel 2) weg/naar nul. Doe hetzelfde voor Chorus.

d. Druk 'Direct Access' knop en dan de TALK knop. De Mic-Setting verschijnt. Selecteer eerst de 'Vocal'.

e. Zet in de 3-band EQ alle drie de dB knoppen op '12 uur' (= 0 dB)

f. Schakel de Compressor in en zet de potmeters op resp. -9dB, 7 en 127. Dit zal de microfoon een stuk krachtiger maken.

g. De Noise gate potmeter staat meestal goed rond '12 uur'

Herhaal bovengenoemde stappen voor de 'Talk sectie'

Mijn SM58 klinkt met deze instellingen voortreffelijk (warm, helder en krachtig)..... dus de jouwe moet hetzelfde zijn.

In de mixer bestaat ook nog een tab genaamd MASTER. Check of de instellingen daar ook neutraal staan (preset = Natural)

Zou je jouw bevindingen willen melden en aangeven hoe het klinkt?

Voor de Vocal Harmony zijn ook diverse instellingen mogelijk, maar allereerst moet de Microfoonsetup kloppen.

# **25.Multipad, instrument wijzigen**

Ik probeer van een reeds bestaande MULTIPAD, in mijn voorbeeld NylonGuitarBasic, het instrument te wijzigen, bijvoorbeeld naar een electrische guitar. Dit lukt mij niet. Die ik iets fout of is het niet mogelijk. Indien deze mogelijkheid wel bestaat, gaarne uw uitleg.

heb even geprobeerd zonder er te diep op in te gaan, blijkbaar is het mogelijk instrumenten te wijzigen via: -laad de gewenste multipadbank; -ga via "Menu 2" naar M.P.Creator; -open "Midi Multipad Recording"; -open "Step Edit"; -zorg ervoor dat de functie "Ch" links naast de titel geselecteerd is; -op regel 001 "Progr" : ga naar cijfer "1" met de pijltjes drukvelden;

(er komt een geel kadertje rond het cijfer);

-draai met de "Dial-knop om het cijfer te wijzigen;

-luister naar de wijzigingen, (vele cijfers geven geen klank maar probeer verder)

-experimenteer op deze manier om het gewenste instrument te vinden.

-Wanneer alles naar wens > sla op onder een gewijzigde MP-naam.

Het zou mij niet verwonderen mocht dit ook op de PC te bewerkstelligen zijn misschien via MixMaster of gelijkaardig progr.

Er zal waarschijnlijk ook wel ergens een lijst zijn met de progr.nummers van de instrumenten.

Ik heb momenteel niet de tijd om er ver op in te gaan, maar je hebt toch al een aanzet.

# **26.Song A, song B**

De twee players van de Genos zijn identiek.

Je hoeft niet "om te schakelen".

Je kiest vanuit het home scherm of via de knop "song" in welke van de twee players je een song (audio of midi) wilt laden.

Je bent geheel vrij in de keuze van A of B.

Nadat je het naamveld van song A of song B hebt gekozen kun je aangeven of je audio of midi wilt laden (met het schuifie bovenin).

Het enige waar je op moet letten is dat je niet in beide players tegelijk een midifile kunt laden. Je kunt beide players tegelijk afspelen, twee audio files of een audio en een midifile en met de schuif tussen de players kun je faden van de ene naar de andere player.

2 x op Song drukken , en leeg is ie :-)

# **27.Effecten**

In mijn tyros 5 had ik geluiden zoals een trein of een schreeuw ,ik vind ze niet in de genos kan iemand mij helpen waar ze zitten , ik heb ze nodig voor een show

Bij de drumkits zit een NewSFX Kit2, daar staan er een aantal in.

Op de onderstaande site van Heidrun Dolde staan wave files met verschillende sounds. Deze kun je eventueel in de Multipads opslaan.

Gaan naar de site onder kopje downloads ->Geraush samples in wave format staan ze per kategorie

Of direct via.

<https://heidruns-musikerseiten.de/downloads/wav-download/geraeusch-samples>

# **28.Song A audio en/of song B midi**

Als ik op song druk krijg op het scherm song A audio song B midi .Als ik nu wat verander aan een midi song tempo of klanken ,dan komt soms op song B ook audio staan ,en ik krijg dan met geen mogelijkheid daar terug song midi .of ik moet hem afzetten en terug opstarten .Weet iemand hier een oplossing voor.

De keuze voor "Midi" of "Audio" op "Song B" kan gemaakt worden door naar de locatie te gaan van de "Audio" of "Midi" en in de "goudkleurige" band (Song B) bovenaan links te kiezen voor "Audio" of "Midi" (virtueel schuifschakelaartje). Wanneer het probleem zich voordoet zou je eens in dit betreffende (locatie)-scherm kunnen controleren op welke stand dit schakelaartje staat. Deze keuze is mogelijk gemaakt om eventueel twee audiofiles gelijktijdig te kunnen laden, nl. één in "Song A" en één in "Song B".

#### **29.Midifile wijzigen van instrument :**

\*standaard gebruikt Genos "SONG B" voor midifiles !

1-druk op knop [RECORDING] rechts van "SONG B" op het keyboard;

2-in het scherm "Song Recording Menu" druk op "MIDI" -> [Multi Recording];

3-in het scherm "MIDI Multi Recording" waar men de 16 kanalen ziet : -> druk in de grijze balk bovenaan op [New Song];

4-selecteer de locatie en de map van de betreffende midifile en druk op deze;

5-zonder dit scherm te verlaten druk opnieuw op de knop [RECORDING] op het keyboard;

6-in de grijze balk bovenaan ziet men dat de betreffende midifile geselecteerd is; in dit scherm kan men kanalen "aan" of "uit" zetten of opnames maken, -> druk rechtsboven op [Menu] ;

7- ->druk op [Mixer] ; in dit scherm kan men kiezen voor "Song 1-8" of "Song 9-16" , kies de te wijzigen kanalen;

8- ->druk op het instrumentsymbool van het te wijzigen kanaal; (NIET op de kanaalnummer boven het symbool, dit is om kanaal "aan" of "uit" te zetten!)

9-in het "verkenner-scherm" -> ga naar de locatie en de map van het gewenste instrument en druk op dit instrument om het te selecteren;

10-druk op het kruisje rechts bovenaan in het scherm om dit te verlaten, men komt nu terug in het "Mixer-scherm" en men ziet dat het geselecteerde instrument in het gewenste kanaal staat .

Wijzig eventueel nog andere kanalen naar wens.

11-zonder het scherm te verlaten -> druk nogmaals op de knop [RECORDING] op het Kbd.;

12-boven de grijze balk -> druk op [Set Up] ;

13-in dit dialoogscherm -> vink de gewenste items aan en druk op [EXECUTE] en na executeren op [Close] ("KeyboardVoice NIET aanvinken");

14-boven de grijze balk -> druk op [Save] , kies een gewenste locatie of [Save Here] ("Save Here" betekent in de map waarin men zich nu bevindt)

13

15-in de schrijfdialoog -> wijzig de naam om de file NIET te overschrijven en druk op [OK]; de midifile is nu gewijzigd en opgeslagen;

16-ga terug naar het "Homescherm" -> door 2x op het kruisje bovenaan rechts te drukken;

17-in het "Homescherm" -> druk in [Song B] en laad de betreffende midifile vanaf de opslaglocatie.

# **30.Multipads samen met audio starten**

Is het mogelijk een multipad samen met een audio song te starten Ik zou graag mijn multipad gelijktijdig met een audio song laten starten en heb al geprobeerd met sync maar dit wil niet lukken Heeft iemand hier een oplossing voor

Ik denk dat ik misschien iets gevonden heb voor jou. Als ik het goed begrijp wil je ten eerste beide audiofiles synchroon laten starten en ten tweede het volume afzonderlijk kunnen regelen. Probeer dit eens: -maak 2 MP's Audio Link in eenzelfde bank, eentje met het bestand zonder en eentje met zang. -Zet in "MP Edit" de functie "Simultaneous Play" op " ON" -in "Menu" -> "Live Control" : - selecteer "Audio Link" - kies 2 sliders bvb. slider 8 en slider 9 - zet de gekozen sliders op "Volume" - zet op slider 8 -> MP 1 - en op slider 9 -> Mp 2 (de namen van de sliders kunnen aangepast worden in "Live Control")

sla op in REG met "Live Control" aangevinkt.

-druk op "Select" en de 2 MP's om synchroon te starten bij het aanslaan van een toets .

De 2 Mp's starten nu synchroon en het volume kan afzonderlijk geregeld worden met de gekozen sliders van "Live Control".

Met de sysex in de midifile lukt ook maar dan moet de .wav aangepast worden door er enkel seconden stilte in te voegen omdat de audio en midi enkele seconden later begint dan de MP.

# **31.Scores midi kanaal vastleggen per song/register**

Ik werd vanavond benaderd door een Genos eigenaar over het volgende:

Er worden diverse midi-songs gebruikt welke worden vastgelegd in registraties. Niet alle midis hebben altijd dezelfde soort informatie op de 16 midikanalen. Zo staat soms de melodielijn op ch1, maar kan ook op ch4 of zelfs 14 staan.

De muzikant wil graag per midi/registratie vast kunnen leggen van welk kanaal de noten (scores) moeten worden opgeroepen. Bij Score is een Detail setting menu (tandwieltje) waar o.a. het 'right ch' kan worden aangepast, maar vervolgens ontbreekt een Save optie. In een registratie vastleggen lukt ook niet.

Hopelijk zien we iets simpels over het hoofd en is er iemand bereid om te helpen.

gewoon zoals bij Tyros, in de midifile opslaan. Via > Multi Recording > inladen midifile > score (onder een assign.knop vastgelegd) > wieltje > keuze kanaal > terug scherm Multi rec. > Set Up (score setting aanvinken) > execute > save op gewenste locatie In "Menu 2" > "Song Setting" > "Part Ch" > alles op "OFF" zetten.

Kan ook met ¨PSRUTI" > scorekanaal instellen of MixMaster sysex scorekanaal inbrengen (zie DataList)

# **32.Schermafdruk Genos**

Zet de Genos uit ,plaats een Usb stick ,houdt BREAK+ENDING2+ENDING3 ingedrukt en zet de Genos aan . eenmaal opgestart kan je de knoppen loslaten

Om nu een scherm te kopieeren druk je op de One touch setting 4 knop

bij elk scherm welke je wil kopieeren doe je hetzelfde (OTS4knop )

dit kan je zo vaak doen als je wilt , het bestand wordt opgeslagen in de "root"directory van de Usb stick onder bestands naam CAPT 0001 etc , etc

om deze functie uit te schakelen dient de Genos weer opnieuw opgestart te worden

# **33.Line out**

Wij hebben het al met elkaar over gehad en het zit 'm in de routeringsmogelijkheden van Genos.

Nog even op een rijtje gezet (van wat ik me herinner): a. Als je optreedt speel je met speakertjes (MAIN-out L+R) op de Genos naar jezelf gericht.

b. Het geluid van AUX-out stuur je naar de (zaal)mixer. Dit is eenzelfde signaal als uit de MAIN-out  $L+R$ .

Op zich werkt dit, maar jouw wens is om het keyboard en de microfoon (inclusief effecten) beiden apart naar de zaalmixer te sturen, opdat de geluidstechnicus in de zaal de verhoudingen kan regelen.

Het 'vervelende' is nu dat zodra je bijvoorbeeld de microfoon omschakelt naar SUB-out 1+2 hij niet meer te horen is op jouw speakertjes die op de MAIN-out L+R vlak voor je. Daar komt nog bij dat de effecten (zoals REVERB) niet naar de SUB1+2 wordt geschakeld.... de Vocal Harmony overigens wél.

Wat ik zelf zou doen:

Genos MAIN-out L+R naar een stereo ingang van zaalmixer.

Microfoon routeren naar SUB1+SUB2 en ook naar een stereo ingang mixer.

Vanaf de mixer monitor signaaltjes terug naar monitor speakers vlak voor je. (hierop kan de geluidstechnicus elke bron doseren)

De microfoon moet op de mixer worden voorzien van reverb.

#### **34.Midi en mp3 snel verwijderen**

Om je songs ( midi& Mp3) snel te verwijderen uit een registratie druk je 2x op de Song knop, en voila verdwenen zijn ze .

( en dan niet vergeten de registratie op te slaan)

Ik laad een registratie met een midifile in A en een audiofile in B. Tweemaal op Song en beide blauwe lampen gaan uit. Vervolgens laad ik een andere registratie met alleen een midifile in A. A wordt blauw en B blijft uit. De audiofile in B is verdwenen.

# **35.Half bar fill in bij foot pedal**

Wanneer ik mijn voetpedaal programmeer heb ik de keuze uit 9 pagina s. Op pagina 7 heb ik de mogelijkheid om ....HALF BAR FILL IN.... te programmeren, echter........wanneer ik dit doe reageert de GENOS hier niet op. Ik dacht nu heb ik de mogelijkheid om in een 4/4 maat een 2/4 maat fill in te doen.....maar helaas. Wat doe ik fout

Je moet op het pedaaltje trappen en dan een fill-in of breake kiezen.

#### **36.Gewijzigde sound opslaan in midi**

Midifile wijzigen van instrument :

\*Standaard gebruikt Genos "SONG B" voor midifiles !

1-druk op knop [RECORDING] rechts van "SONG B" op het keyboard;

2-in het scherm "Song Recording Menu" druk op "MIDI" -> [Multi Recording];

3-in het scherm "MIDI Multi Recording" waar men de 16 kanalen ziet : -> druk in de grijze balk bovenaan op [New Song];

16

4-selecteer de locatie en de map van de betreffende midifile en druk op deze;

5-zonder dit scherm te verlaten druk opnieuw op de knop [RECORDING] op het keyboard;

6-in de grijze balk bovenaan ziet men dat de betreffende midifile geselecteerd is; in dit scherm kan men kanalen "aan" of "uit" zetten om opnames te maken, -> druk rechtsboven op [Menu] ;

7- ->druk op [Mixer] ; in dit scherm kan men kiezen voor "Song 1-8" of "Song 9-16" , kies de te wijzigen kanalen;

8- ->druk op het instrumentsymbool van het te wijzigen kanaal; (NIET op de kanaalnummer boven het symbool, dit is om kanaal "aan" of "uit" te zetten bij opnames!)

9-in het "verkenner-scherm" -> ga naar de locatie en de map van het gewenste instrument en druk op dit instrument om het te selecteren;

10-druk op het kruisje rechts bovenaan in het scherm om dit te verlaten, men komt nu terug in het "Mixer-scherm" en men ziet dat het geselecteerde instrument in het gewenste kanaal staat .

Wijzig eventueel nog andere kanalen naar wens.

11-zonder het scherm te verlaten -> druk nogmaals op de knop [RECORDING] op het Kbd.;

12-boven de grijze balk -> druk op [Set Up] ;

13-in dit dialoogscherm -> vink de gewenste items aan en druk op [EXECUTE] en na executeren op [Close] ("KeyboardVoice NIET aanvinken");

14-boven de grijze balk -> druk op [Save] , kies een gewenste locatie of [Save Here] ("Save Here" betekent in de map waarin men zich nu bevindt)

15-in de schrijfdialoog -> wijzig de naam om de file NIET te overschrijven en druk op [OK]; de midifile is nu gewijzigd en opgeslagen;

16-ga terug naar het "Homescherm" -> door 2x op het kruisje bovenaan rechts te drukken;

17-in het "Homescherm" -> druk in [Song B] en laad de betreffende midifile vanaf de opslaglocatie.

# **37.Scoresettings opslaan in midifile**

op Tyros kon ik een willekeurig midikanaal als melodie-scorekanaal opslaan in de midifile via SongCreator (setup execute,.....) Dus niet het automatisch melodie-scorekanaal maar wel een kanaal naar wens. Alle handleidingen doorzocht en een halve dag geprobeerd op Genos doch niet gevonden. Wie weet raad ?

Heb ondertussen gevonden wat ik fout deed, nl: men mag vanaf het scherm Multirecording NIET via "Exit" of het "kruisje" het scherm verlaten om naar een ander scherm te gaan. Men moet,zolang niet "gesaved", via de snelkoppelingen "Home" & "Recording" & "Score" werken en enkel na het opslaan moet men "MultiRecording" verlaten door 2x "Exit". De moeilijkheid is dat er tussen verscheidene schermen moet geschakeld worden, in "Multi recording" is geen mogelijkheid om rechtstreeks score-instellingen aan te passen. Enfin, dat weten we ook alweer.

By the way: het werkt ook door in PSRUTI de functie Score ch.instellen te gebruiken of in MixMaster de betreffende sysex. in te voeren.

# **38.Song A en B leegmaken**

Heb een methode gevonden om beide, SONG A en SONG B, leeg te maken. Het is een beetje omslachtig maar het werkt perfect.

Voorbereidend werk:

Maak 2 registraties aan, ik heb ze genoemd '\_EMPTY SONG' A en '\_EMPTY SONG B'.

'\_EMPTY SONG A' is een registratie met een MIDI file in SONG A (eender welke), en niets in SONG B.

'\_EMPTY SONG B' is een registratie met een MIDI file in SONG B (eender welke), en niets in SONG A.

--------------------------------------- 1ste probleem oplossing :

AUDIO file in SONG A verwijderen

-> laad Registratie '\_EMPTY SONG A' en de audio file in SONG A zal vervangen worden door de MIDI file. Wil je nu ook deze MIDI file verwijderen, ga dan naar MENU - MENU2 - SONG RECORDING - MIDI MULTI RECORDING - en dan via kruisje rechtsboven terug naar hoofdscherm en de MIDI file is ook verdwenen.

2de probleem oplossing :

AUDIO file in SONG B verwijderen

-> laad Registratie '\_EMPTY SONG B' en de audio file in SONG B zal vervangen worden door de MIDI file. Wil je nu ook deze MIDI file verwijderen, ga dan naar MENU - MENU2 - SONG RECORDING - MIDI MULTI RECORDING - en dan via kruisje rechtsboven terug naar hoofdscherm en de MIDI file is ook verdwenen.

3de probleem oplossing:

AUDIO SONG A en AUDIO SONG B verwijderen

-> laad Registratie '\_EMPTY SONG A' en de audio file in SONG A zal vervangen worden door de MIDI file.

-> laad Registratie '\_EMPTY SONG B' en de audio file in SONG B zal vervangen worden door de MIDI file. Vermits SONG B nu vervangen wordt door een MIDI file zal de MIDI file in SONG A automatisch verdwijnen.

Wil je nu ook deze MIDI file verwijderen, ga dan naar MENU - MENU2 - SONG RECORDING - MIDI MULTI RECORDING - en dan via kruisje rechtsboven terug naar hoofdscherm en de MIDI file is ook verdwenen.

Hoop dat mijn uitleg duidelijk is.

Op het Duitse Yamaha forum volgende tip gevonden om audio file in SONG A en/of SONG B leeg te maken. Is veel sneller als mijn methode

SONG -> List -> HOME Laad een registratie zonder Audio file. En de Audio file is verdwenen.

Aha, duidelijk Etienne, dus feitelijk is er in de Genos een optie verdwenen die voorheen wel aanwezig was, namelijk separaat kunnen opslaan van MIDI en/of AUDIO. Da's een vreemde beslissing, ik bn wel benieuwd of Yamaha daar een antwoord op heeft...

#### **39.Multipads regelen, in mixer**

Na de laatste update kan ik in de 'mixer' pagina de multipads niet meer instellen. Het tabblad 'multipads' opent wel maar ik kan' bv. het volume van de pads niet individueel instellen. Kennen jullie dat probleem ook?

Het volume van de multipads kun je regelen op het tabblad "Panel".

Dat was ook zo bij de Tyrossen.

Ik denk niet dat het mogelijk is om dat individueel in te stellen, want de 4 multipads zitten in één file.

Het blijkt dat de enige 'parameter' die je kunt aanpassen in Tab M.PAD is AAN/UIT (button bovenin) De lampjes schakelen niet mee.

Ik heb gezien op een filmpje van een Duitse muziekwinkel over de nieuwe functies na de apdate dat dit duidelijk wel zou moeten gaan. Onder de nummers staan normaal schuifregelaars waarmee je het volume van de multipads individueel kan aanpassen. Ik heb het al doorgegeven aan Yamaha.

#### **40.Microfoonsetting**

hier mijn setting micro .In menu ,vocal harmony , onder op scherm effect on romantic reverb ,lead op 14 harmony op 10 reverb op 50 chorus op 26 .Zo zing ik en dat klink goed .

Micro: Shure Beta 58A Voor mij klinken de originele instellingen nog altijd het beste. In sommige zalen moet de low 140Hz wel een beetje lager ( -5 ) Welke reverb gebruik je want indien dit de Real medium hall+ is dan lijkt de reverb op 50 mij wel HEEL veel. Versta je dan nog iets van de zang?

Mijn instellingen: Vocal effect: short delay op 16 REVERB: Real medium hall+ op 20 CHORUS: 0

18

# **41.Undo functie**

Wat ik heel nuttig zou vinden bij een volgende update van de Genos is dat er eindelijk eens een UNDO functie kan geïnstaleerd worden zodanig dat men toch een aantal keren kan terugkeren als er per ongeluk iets is mis gegaan bij het opmaken van bv een nieuwe registratie of dergelijks.

Ook kan er nog heel veel verbeteringen aangebracht worden aan de fuctie`s van de Multipads. Het bv appart volume regeling. Nu moet men een eigen MP pakketje maken om dit te kunnen regelen. Waarom niet rechtstreeks. Ook een Multipad stop zou nuttig zijn.

Tip voor "Undo":

zolang de reg.bank niet definitief afgewerkt is sla ik deze altijd op met een volgnummer, kan men steeds terug gaan naar een vorige versie.

# **42.Hold R1, R2 of R3**

Hallo allemaal.

Ik ben nieuw op dit forum dus dit wordt mijn eerste vraag.

Is het mogelijk bij de Genos om behalve LEFT op hold te zetten dit ook te doen bij R1 R2 en/of R3?

Arpeggio "HOLD":

Menu2 > Voice Setting > tabblad "S.Art2/Arpeggio > onderdeel "Arpeggio" > "Hold" > "ON" Start/Stop Arpeggio > knop Harmony/Arpeggio.

# **43.Display Live control**

In de vorige versie van de Genos (1.4) stond de display van het Life Controlpanel steeds op de stand van de schuifregelaars (volume etc.). Nu staat dat op de "knoppenfunctie". Telkens als ik dit weer verander springt het scherm bij het indrukken van een willekeurige knop gelijk weer terug op de "knoppen" display. Hoe kan ik dit zo regelen dat dit niet meer gebeurt?

als je je favoriete scherminstelling eenmaal hebt ingesteld, kan je met de **freeze** knop ( **direct > acces freeze**) dit vastleggen als je de **vinkjes bij Live control aanzet** ( ik doe dit ook met livecontrol , foot pedal & assignable buttons) als je dan de **freeze knop** aan hebt staan is dit op **dat moment** je favoriete scherm en kan je het in elke **registratie saven** Als je tenminste ook daar in het **memory menu het vinkje hebt aanstaan bij Live control** .

Dit is een van de wijzigingen in V2 die erg fijn zijn in gebruik (als je de werking eenmaal doorhebt)

Ook ik zit nog steeds met dat probleem. De sliders instellingen zouden standaard moeten verschijnen. Nu gebeurt het vaak dat standaard de knoppeninstellingen op het scherm staan! Hoe lossen we dit op ???

Ik kan het niet simpeler weergeven dan dat ik heb opgeschreven . Het is vrij moeilijk om hier foto's te plaatsen ,anders kon ik je/jullie de schermen laten zien die ik omschreven heb.Maar de Freeze knop is **DE** manier om het "probleem" op te lossen . Het is **Niet** mogelijk om dat in 1 keer op alle registraties toe te passen .

# **44.Songs snel verwijderen**

Om je songs (midi & mp3) snel te verwijderen uit een registratie druk je 2x op de Song knop en voilà verdwenene zijn ze. (en dan niet vergeten de registratie op te slaan)

#### **45.Half bar toepassen**

In assign aan pedaal 'half in bar' aanduiden.

D.m.v. het gebruik van deze manier geeft het de mogelijkheid om niet alleen de Break in een half bar te gebruiken, maar ook alle fill-in's.

Pedaaltje ingedrukt houden en fill-inn of break kiezen.